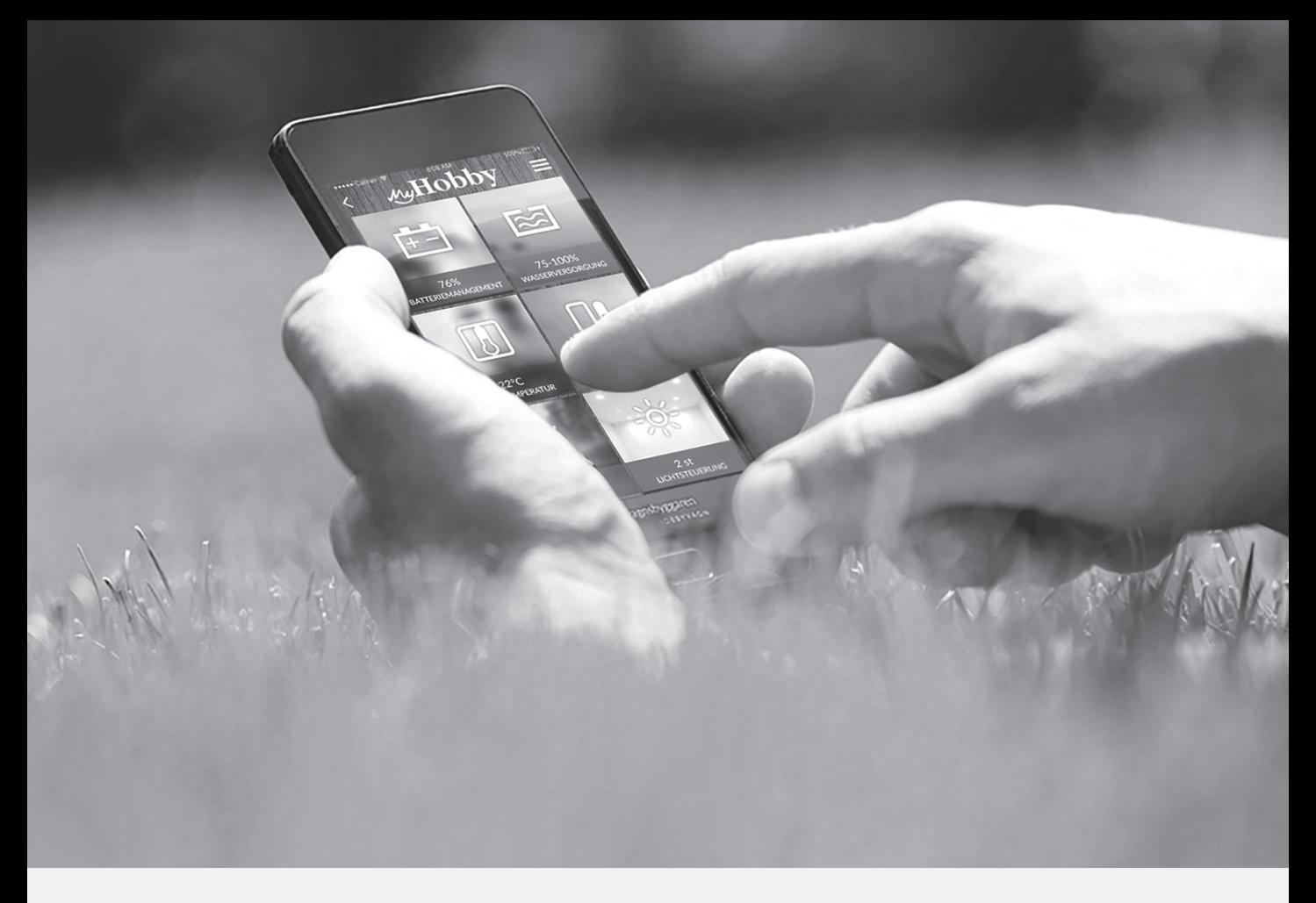

ONTOUR • DE LUXE • DE LUXE EDITION • IC LINE • EXCELLENT • PRESTIGE • PREMIUM • LANDHAUS

## Encart pour notice de bord caravanes 2017

F

Descriptif pour : - HobbyConnect - Appli « MyHobby »

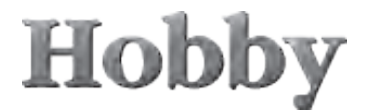

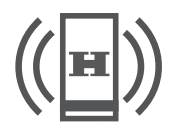

## **HobbyConnect\***

**HobbyConnect** permet de piloter la plupart des composants compatibles BUS dans la caravane même depuis des appareils mobiles (smartphone / tablette / PC / notebook). Une condition préalable étant l'appli **« MyHobby »**.

**L'appli « MyHobby »** est en principe gratuite et est également disponible sans le système HobbyConnect en version démo.

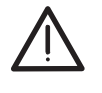

La version démo ne permet pas de connecter les composants à l'intérieur de votre caravane à l'appli.

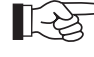

- L'appli « MyHobby » n'est disponible que pour les systèmes d'exploitation iOS ou Android.
- L'appli « MyHobby » fait l'objet d'un développement et d'une actualisation continus et offre ainsi en permanence de nouvelles fonctions In-App.
- Une version HTML (accès au véhicule via Internet) est en cours de développement.

Le **système HobbyConnect** sous forme d'une Connect Box installée avec carte SIM intégrée dans la caravane est nécessaire pour l'établissement de la connexion entre les composants compatibles BUS dans la caravane et l'appli.

La condition préalable pour l'établissement de la connexion entre la caravane et l'appli est l'activation de la Connect Box sur le serveur et l'affectation au véhicule correspondant. Le code d'accès (code MyHobby) doit être entré pour l'activation dans **l'appli « MyHobby »**.

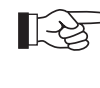

Le concessionnaire agréé procèdera à l'activation de la Connect Box suite à la demande du client. Le client recevra ensuite le code d'accès par e-mail ou se verra remettre la carte codée.

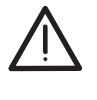

La Connect Box est automatiquement reliée au serveur via la carte SIM, dès que la box est raccordée électriquement. Ne raccordez la box à la technique de bord que si le système HobbyConnect doit être utilisé.

La carte SIM comporte un **contrat d'abonnement téléphonique** m2m de 12 mois (pour la transmission de données via Internet). La durée du contrat commence dès que le système est connecté au serveur via la carte SIM. Dix mois après le premier établissement de la connexion, **l'appli « My-Hobby »** demandera une prolongation payante du contrat d'abonnement téléphonique. Après 12 mois, la carte SIM sera désactivée en l'absence de prolongation du contrat. Une prolongation du contrat existant est alors possible pour 12 mois supplémentaires. Une fois ce délai passé, la carte SIM sera non valable. Pour une nouvelle activation du **système Hobby-Connect,** une nouvelle carte SIM devra alors être achetée auprès d'un concessionnaire Hobby.

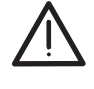

- La durée du contrat d'abonnement téléphonique est de 12 mois, les prolongations sont payantes.
	- Une fois le délai de prolongation écoulé, la carte SIM sera inutilisable.
	- Des cartes SIM m2m spéciales seront utilisées, qui ne sont délivrées que par le concessionnaire Hobby.

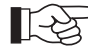

- Sans prolongation, une commande à distance des composants n'est possible à proximité immédiate que via Bluetooth.
	- La caravane doit se trouver en Europe, afin qu'une transmission des données soit possible.

### **Remarques générales sur l'utilisation du système HobbyConnect**

Les données d'accès et les configurations de l'utilisateur sont gérées par le concessionnaire Hobby.

- Contactez votre concessionnaire, si vos données utilisateur se modifient.
- Traitez votre code d'accès (code MyHobby) de manière confidentielle. Toute personne, qui est en possession de votre code d'accès, peut actionner la commande à distance des composants raccordés. Signalez immédiatement la perte du code d'accès à votre concessionnaire.
- Respectez également la modification des configurations de l'utilisateur et des comptes de l'utilisateur lors de l'achat et de la vente d'un véhicule équipé du système HobbyConnect.

Les descriptions et affichages peuvent diverger les uns des autres en fonction du système d'exploitation du terminal

**Commande de l'appli « MyHobby »**

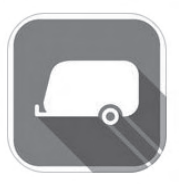

mobile. Installez **l'appli « MyHobby »** sur votre terminal et ouvrez ensuite l'appli. 2  $41$ obb L'appli est ensuite démarrée via « Connecter MyHobby »  $\mathbb{O}$ . **Enregistrement** Si vous lancez l'appli pour la première fois, vous devez d'abord vous enregistrer. Effectuez l'enregistrement dans le menu  $\mathcal Q$ . Poursuivez comme décrit à **l'écran 3**.

∎[-ਲੇ

Si vous avez déjà lancé l'appli, vous parvenez à la requête de vos données de compte en sélectionnant le « code MyHobby »  $\mathbb{Z}$ .

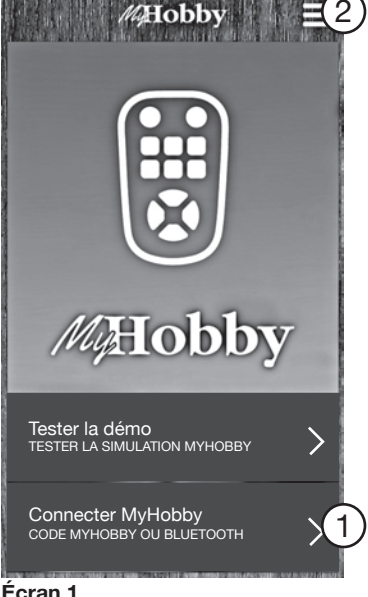

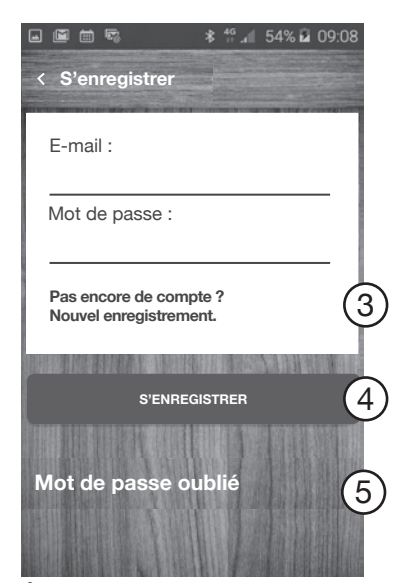

**Écran 2**

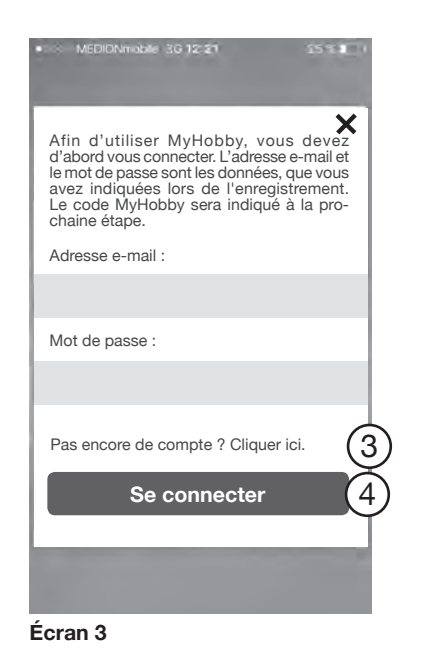

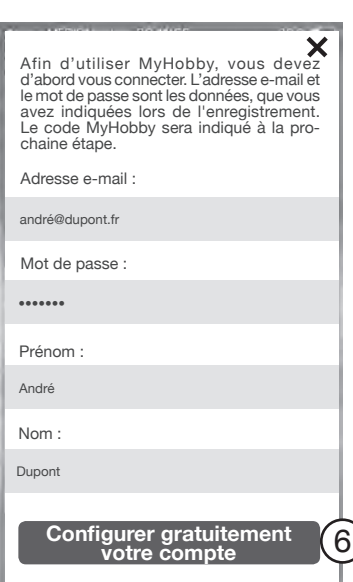

**Écran 4**

### **Système d'exploitation Android**

L'interface utilisateur pour l'enregistrement lors du système d'exploitation Android est visualisée ci-contre.

Vous accédez à l'enregistrement via « Pas encore de compte ? » Nouvel enregistrement. »  $\circled{3}$ . Procédez à l'enregistrement comme décrit à l'écran 4.

Le mot de passe est remis à zéro via la fonction « Mot de passe oublié » n et un nouveau mot de passe est envoyé à l'adresse e-mail indiquée.

### **Système d'exploitation iOS**

Vous accédez à l'enregistrement via « Pas encore de compte ? Veuillez cliquez ici »  $\circled{3}$ .

Procédez à l'enregistrement comme décrit à **l'écran 4**.

Entrez votre adresse e-mail, votre prénom et nom et choisissez votre mot de passe. Choisissez ensuite le bouton « Configurer gratuitement votre compte »  $\circled{6}$ .

À la prochaine étape, vous recevrez une e-mail, qui contiendra un lien de confirmation. Choisissez le lien de confirmation afin de terminer votre enregistrement (fonction encore en développement).

À l'avenir, entrez toujours cette adresse e-mail et le mot de passe défini à l'instant via le masque de saisie **(écran 2/écran 3)** et actionnez le bouton « S'enregistrer »/ « Se connecter »  $(4)$ , afin de démarrer l'appli.

Vous accédez maintenant au menu de démarrage

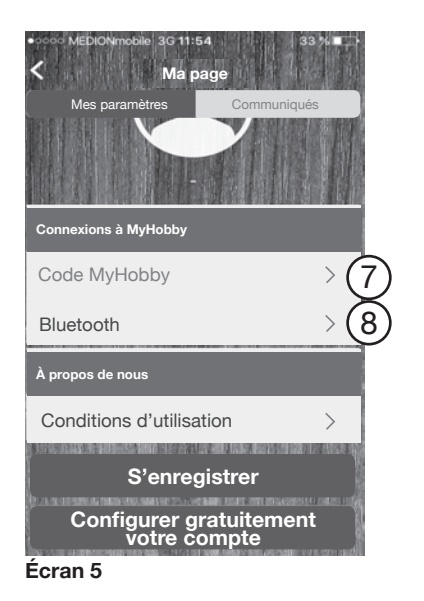

Un message apparaît si la connexion à la caravane a été établie.

- Vous obtiendrez le code d'accès de votre concessionnaire. Veillez particulièrement aux majuscules et aux minuscules.

Choisissez le code « MyHobby »  $\overline{O}$  et entrez le code d'accès.

∎स्थि

**Code MyHobby**

9

Après que la connexion de la caravane ait été effectuée avec l'appli via l'entrée du code d'accès, la fonction Bluetooth est activée. Auparavant, aucune connexion n'est possible via Bluetooth.

Le code « MyHobby » entré est matérialisé sur le bord supérieur de l'écran (pour des raisons liées à la protection des données, il sera également supprimé à cet endroit).

La connexion sera à nouveau coupée via le bouton « Supprimer mon code MyHobby »  $\Omega$  et le code d'accès entré sera supprimé.

### **Établir la connexion Bluetooth**

Afin d'établir la connexion entre votre terminal mobile et le tableau de commande à écran TFT dans la caravane, vous devez activer la fonction Bluetooth sur les deux composants.

Afin d'utiliser les fonctions de l'appli, l'application vous demandera d'activer Bluetooth **(écran 7**).

- 1. Activez la fonction Bluetooth sur votre terminal mobile, lisez si besoin est le manuel d'emploi du fabricant.
- 2. Activez la fonction Bluetooth sur le tableau de commande à écran TFT de la caravane. Procédez comme suit :

Sur l'écran de départ, choisissez le sous-menu HobbyConnect (10) via la softkey ou le bouton de commande.

Le statut de connexion actuel sera affiché en un coup d'œil  $(11)$ :

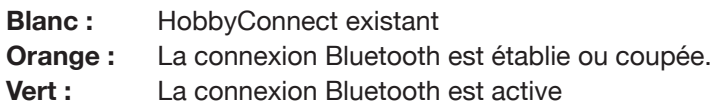

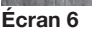

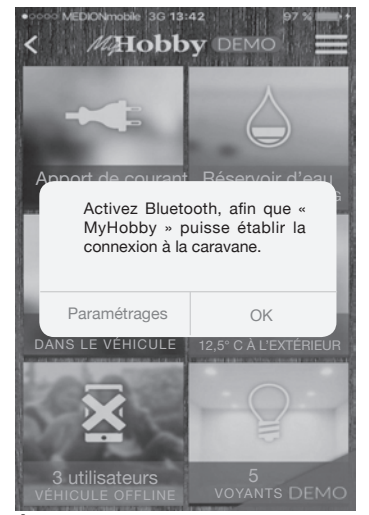

**Supprimer le code MyHobby**

**Écran 7**

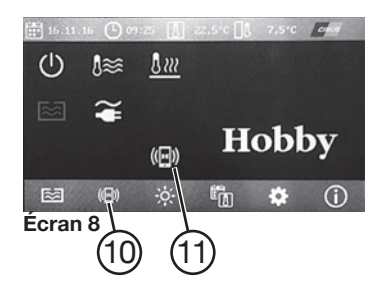

# Hobb

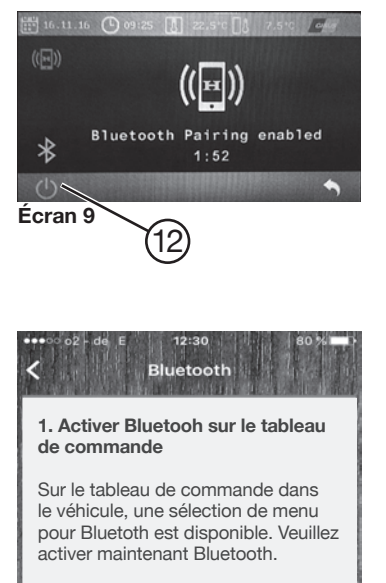

#### **2. Rechercher des unités Bluetooth**

Appuyer en bas sur la touche Rechercher afin d'établir la connexion Bluetooth.

**Rechercher.** 

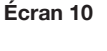

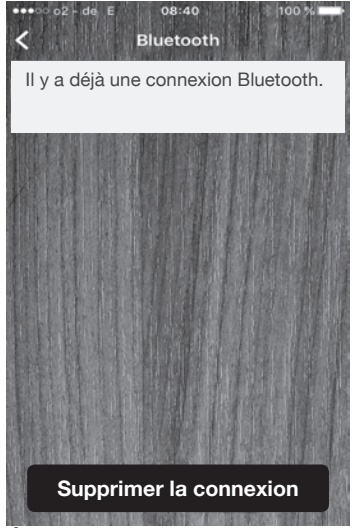

**Écran 11**

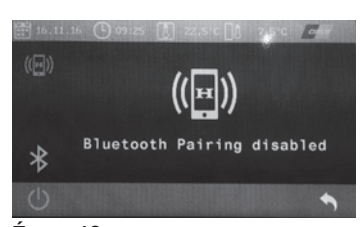

**Écran 12**

Activez et désactivez la connexion Bluetooth via la fonction Activ./Désactiv.  $(12)$  dans le sous-menu.

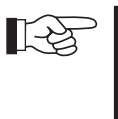

Le système désincrémente le temps de 2 min. Durant cet intervalle, la caravane est affichée sur le terminal mobile via Bluetooth.

Si les fonctions Bluetooth ont été activées avec succès, procédez maintenant à la connexion des composants via le bouton « Bluetooth »  $\circledR$  dans le menu Départ de l'appli et lancez ensuite la fonction « Rechercher »  $(13)$ .

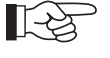

Le processus peut prendre jusqu'à 30 secondes.

Le raccordement Bluetooth effectué avec succès est affiché ci-contre **(écran 11)**.

Ce message apparaît sur le tableau à écran TFT si la connexion Bluetooth n'a pas été établie avec succès.

Veuillez contrôlez à nouveau les configurations Bluetooth de votre terminal mobile.

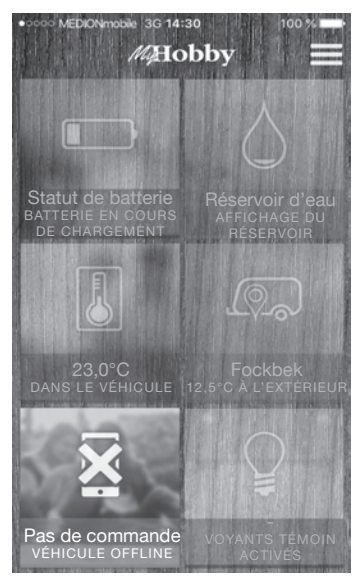

**Écran 13**

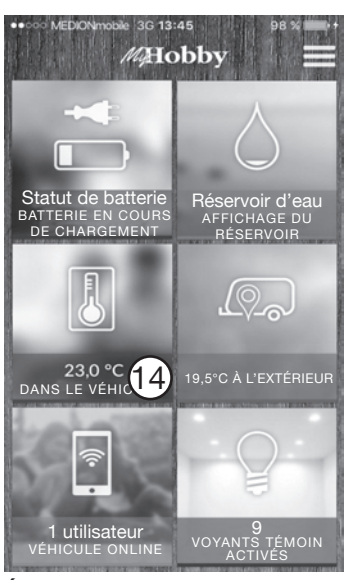

**Écran 14**

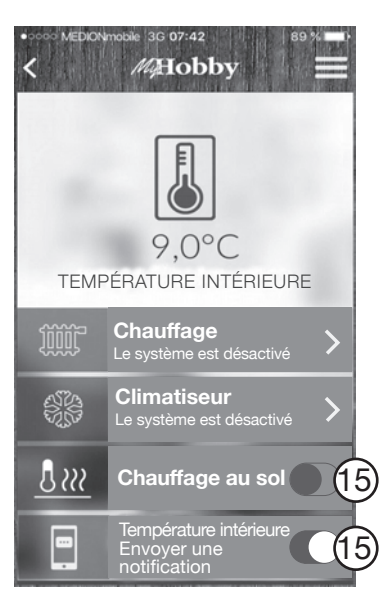

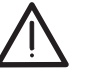

长夕

En l'absence de connexion à la caravane, ceci devient visible par des caractéristiques. L'interface de la vue d'ensemble est affichée de manière terne et « Aucune commande/véhicule offline » n'est affichée.

Ceci peut avoir les causes suivantes :

- Le code d'accès a été entré de manière erronée, veuillez l'entrer à nouveau.
- Le signal de la Connect Box est trop faible. En fonction de la réception du réseau, le site peut être responsable.

 $\mathbb{R}$ Si vous avez des questions ou des difficultés, contactez votre concessionnaire.

### **Commande des fonctions de l'appli**

L'interface utilisateur affiche les fonctions qui peuvent être lues et/ou pilotées via l'appli.

> En fonction de l'équipement de la caravane, les éléments de commande affichés sur la surface de l'interface varient. En tapotant une fois sur les fonctions désirées, vous parvenez dans le sous-menu afin d'obtenir des informations détaillées sur la fonction respective.

### **Sous-menu :** Dans le véhicule 14

Activez la fonction Renseignements  $(\sf 15)$  , si vous désirez être tenu informé en permanence du statut d'un appareil raccordé ou de la température.

**Écran 15**

## **Hobby-Wohnwagenwerk**

Ing. Harald Striewski GmbH Harald-Striewski-Straße 15 D-24787 Fockbek/Rendsburg www.hobby-caravan.de